# **Metodický návod pro vyplnění R 43-01 - Přílohy výkazu o škole/školském zařízení o poskytovaných podpůrných opatřeních personálního charakteru a jejich finanční náročnosti pro rozpočtové účely roku 2024**

**(podle stavu k 30. 9. 2023, resp. 31. 10. 2023)** 

Při vyplňování přílohy se postupuje v souladu s Metodickým pokynem k vyplnění R 43-01 zveřejněným na adrese https://www.msmt.cz/vzdelavani/skolstvi-v-cr/statistika-skolstvi/metodicke-pokyny-pro-rok-2023, metodický pokyn je také dostupný přímo v aplikaci pro pořízení přílohy pod tlačítkem "Metodický pokyn k výkazu".

Uvádějí se údaje o všech podpůrných opatřeních **personálního** charakteru **aktuálně poskytovaných** k rozhodnému datu (k 30. 9. 2023/k 31. 10. 2023), které byly rovněž vykázány ve výkaze R 44-99, jejichž poskytování stále trvá, bez ohledu na to, zda na ně byly nebo nebyly požadovány finanční prostředky.

Pokud škola/školské zařízení žádná taková podpůrná opatření **neposkytuje**, přestože vzdělává děti/žáky s přiznanými podpůrnými opatřeními s kódem NFN (jedná se o podpůrná opatření pouze materiálního charakteru), přílohu R 43-01 odesílá **prázdnou** (postup při odesílání prázdné přílohy je popsán v závěru tohoto návodu).

Po přihlášení na server sběru dat na adrese https://sberdat.uiv.cz/login/lze podle stavu k 30. 9. 2023 vyplnit jen údaje za mateřské školy, základní umělecké školy a střediska praktického vyučování, v případě základních škol se zde vyplňují pouze údaje za přípravnou třídu ZŠ nebo přípravný stupeň ZŠ speciální. Podle stavu k 31. 10. 2023 se zde předávají jen údaje za školní družiny, školní kluby, střediska volného času, zařízení pro výkon ústavníochranné výchovy a školská ubytovací zařízení.

Data pro přílohu R 43-01 za základní školy, střední školy a konzervatoře podle stavu k 30. 9. 2023 a za vyšší odborné školy podle stavu k 31. 10. 2023 se předávají **výhradně** v podobě individuálních dat ze školních matrik prostřednictvím serveru pro sběr dat ze školních matrik (https://matrika.msmt.cz/matrikas/) současně s individuálními anonymizovanými daty o jednotlivých žácích a studentech se speciálními vzdělávacími potřebami nebo mimořádně nadaných, kterým jsou poskytována podpůrná opatření.

**Předání dat prostřednictvím přílohy R 43-01 nemá vliv na financování podpůrných opatření v roce 2023. Pro potřeby financování podpůrných opatření v roce 2023 je nutno vykazovat data průběžně** (tj. včetně měsíců září a říjen) **ve výkazu R 44-99. Data předaná prostřednictvím přílohy R 43-01 jsou podkladem ke stanovení rozpočtu regionálního školství na rok 2024 s ohledem na poskytovaná podpůrná opatření personálního charakteru.**

Sběr dat přílohy R 43-01 je ve sběrové aplikaci formálně rozdělen na dvě části, příloha R 43-01 předávaná **podle stavu k 30. 9. 2023** je označena jako **R 43-01 A** a příloha R 43-01 **předávaná podle stavu k 31. 10. 2023** je označena jako **R 43-01 B**. Vyplňování obou příloh je analogické, každá příloha má své samostatné tlačítko pro pořízení dat (nadepsané Pořízení k 30.9./Pořízení k 31.10.), v programové aplikaci jsou tyto dvě přílohy rozlišeny jak svým názvem, tak barevně. Toto rozdělení umožňuje překrývání sběru dat přílohy podle stavu k 30. 9. 2023 a podle stavu k 31. 10. 2023 na přelomu měsíce října a listopadu. Výsledná data z obou příloh jsou následně po ukončení obou sběrů dat agregována za ředitelství (včetně dat předaných prostřednictvím serveru pro sběr dat ze školních matrik za ZŠ, SŠ, KON a VOŠ).

Tlačítko pro pořízení přílohy **R 43-01 A** ("Pořízení k 30.9.") se objeví na hlavní stránce ředitelství až poté, kdy je vyplněn a odeslán některý z výkazů za školu/školské zařízení **k 30. 9. 2023** (S 1-01, S 4c-01, S 24-01, Z 27-01) a na tomto výkaze jsou uvedeny děti/žáci/studenti s přiznaným PO s kódem NFN.

Tlačítko pro pořízení přílohy **R 43-01 B** ("Pořízení k 31.10.") se objeví na hlavní stránce ředitelství až poté, kdy je vyplněn a odeslán některý z výkazů za školské zařízení **k 31. 10. 2023** (Z 2-01, Z 14-01, Z 15-01, Z 19-01) a na tomto výkaze jsou uvedeny děti/žáci/studenti s přiznaným PO s kódem NFN.

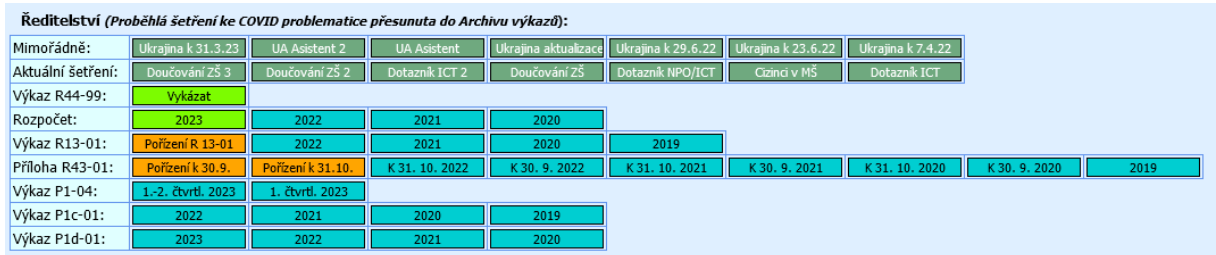

V dalším textu je popsán postup při pořizování dat do přílohy R 43-01 A jak při ručním vkládání dat, tak při importu přenosového XML souboru. Popsané postupy platí analogicky pro předávání dat přílohy R 43-01 B. Případné rozdíly mezi oběma přílohami budou specifikovány níže.

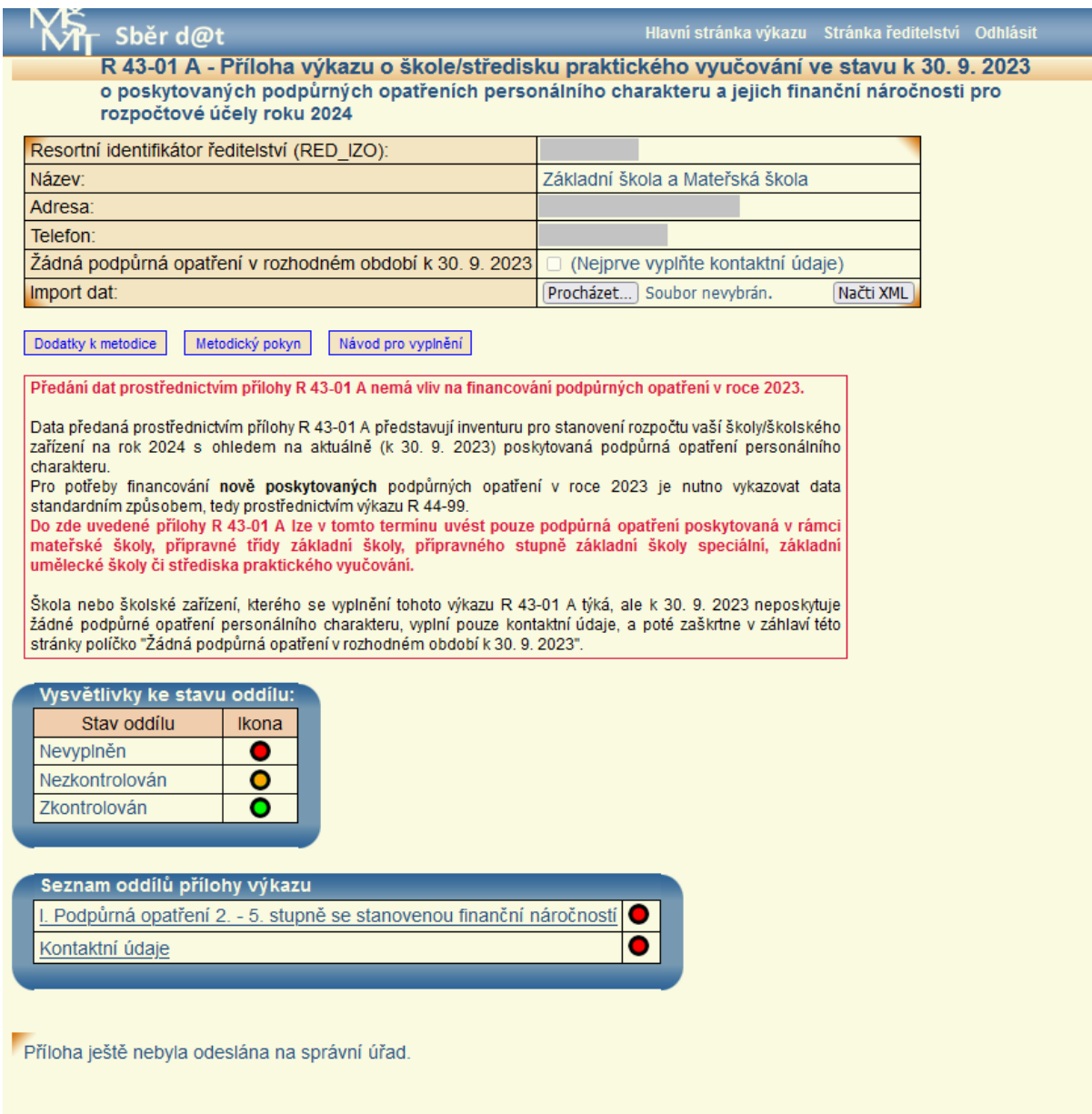

Z celkového počtu 2 oddílů vyplněno 0, zkontrolováno 0. V rámci přílohy R 43-01 A ještě nebylo vykázáno žádné podpůrné opatření s normovanou finanční náročností.

### **RUČNÍ VKLÁDÁNÍ DAT**

Ruční vyplnění R 43-01 A - Přílohy výkazu o škole/středisku praktického vyučování o poskytovaných podpůrných opatřeních personálního charakteru a jejich finanční náročnosti pro rozpočtové účely roku 2024 je obdobné jako u ostatních výkonových výkazů.

Nové záznamy lze vkládat po zobrazení oddílu "I. Podpůrná opatření 2. - 5. stupně se stanovenou finanční náročností" pomocí tlačítka "Přidat".

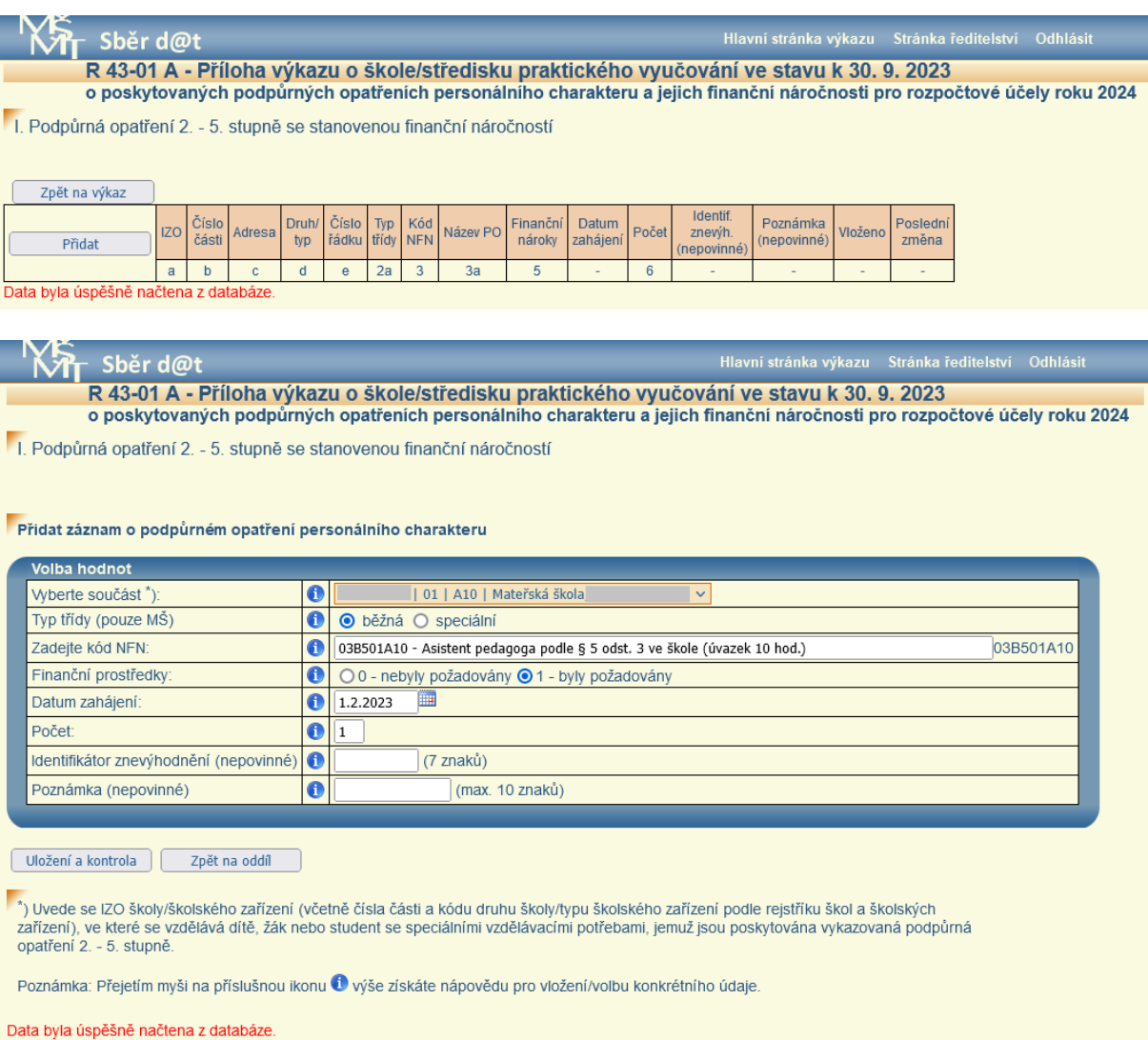

V úvodním řádku se z nabídky v roletce vybere, za jakou součást jsou údaje předávány. V dalším řádku v případě přílohy R 43-01 A vyplní pouze mateřské školy o jaký typ třídy se jedná, zda je podpůrné opatření poskytováno dítěti v běžné nebo speciální třídě (v případě přílohy R 43-01 B vyplní pouze školní družiny o jaký typ oddělení se jedná, zda je podpůrné opatření poskytováno účastníkovi v běžném oddělení nebo v oddělení pro žáky uvedené v § 16 odst. 9 ŠZ). Do řádku "Zadejte kód NFN" lze zkopírovat celý kód NFN, přičemž se následně v roletce objeví zadaný kód s příslušným názvem podpůrného opatření z číselníku RAPP, který stačí vybrat. Druhou možností je postupné vpisování jednotlivých číslic/písmen daného kódu, kdy se v roletce objeví seznam kódů odpovídajících zadávání. Z něj je opět možné vybrat požadovaný kód podpůrného opatření.

Dále se vyplní, zda byly nebo nebyly na vykazované podpůrné opatření požadovány finanční prostředky a od jakého data je podpůrné opatření poskytováno. Položka "Počet" může být vyšší než 1 pouze v případě, že se shodují všechny parametry vykazovaného podpůrného opatření kromě poznámky (shodná součást, shodný typ třídy, shodný kód NFN, shodný požadavek na finanční prostředky, shodné datum zahájení poskytování, příp. shodný identifikátor znevýhodnění, je-li uveden). Do položky "Identifikátor znevýhodnění (nepovinné)" zapíše škola/školské zařízení identifikátor znevýhodnění uvedený na doporučení školského poradenského zařízení u dítěte/žáka/studenta, jehož podpůrné opatření je právě vkládáno. Položku "Poznámka (nepovinné)" může škola/školské zařízení využít pro vlastní identifikaci příslušného údaje (např. jméno žáka, iniciály, třída, apod.), položka není součástí předávaných dat.

Po vyplnění daného záznamu je třeba údaje uložit tlačítkem "Uložení a kontrola". Vložený záznam projde kontrolou a objeví se jako samostatný řádek v tabulce poskytovaných podpůrných opatření 2. - 5. stupně se stanovenou finanční náročností. V případě, že záznam prošel bez chyb kontrolními vazbami, objeví se na příslušném řádku zelený terčík, v případě, že záznam neprošel kontrolními vazbami a byl označen jako chybný, zobrazuje se v tabulce se žlutým terčíkem a je nutné ho opravit (nebo doplnit komentář u údaje vyžadujícího zdůvodnění).

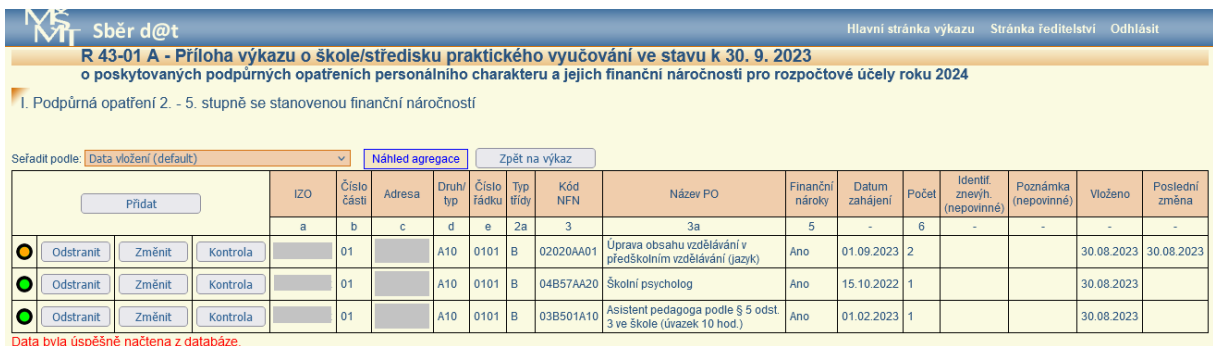

Aplikace umožňuje řadit záznamy vložené do oddílu I. podle kteréhokoliv ze sloupců (lze využít např. pro snadnější kontrolu vložených údajů). Volba sloupce, podle kterého mají být údaje seřazeny, se provede výběrem z roletky vedle textu "Seřadit podle:", řazení je možné kdykoliv opět změnit.

Jakmile jsou terčíky u všech záznamů zelené, objeví se mezi tlačítky "Náhled agregace" a "Zpět na výkaz" tlačítko "Kontrola oddílu", kterým se vyplněný oddíl odešle ke kontrole.

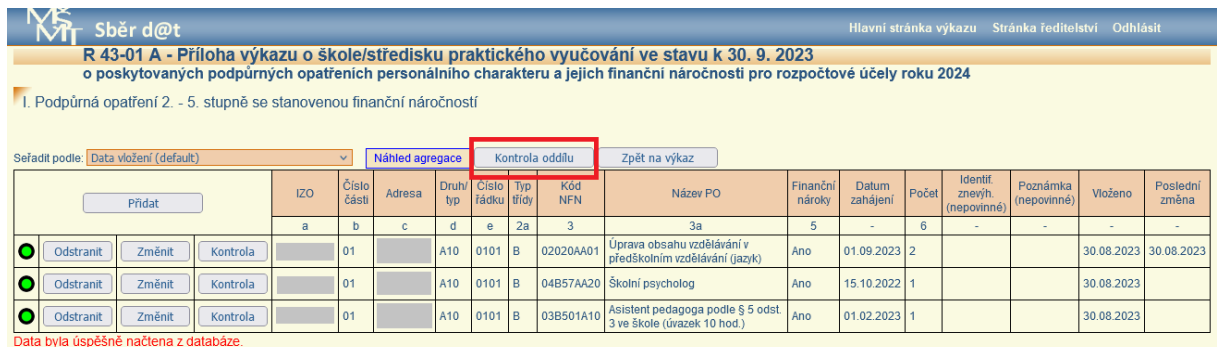

Pokud jsou při vkládání jednotlivých záznamů nebo při kontrole oddílu zjištěny nesrovnalosti, zobrazí se výpis chyb. V případě kritické chyby je nutné vždy opravit chybné údaje.

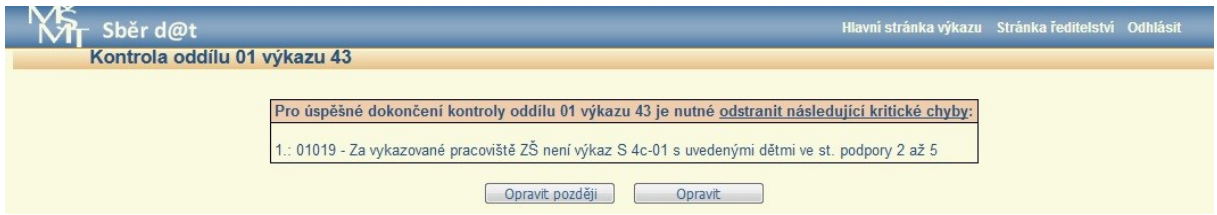

V případě závažné chyby vyžadující komentář je nezbytné nejprve provést kontrolu správnosti vložených údajů a pokud se nejedná o chybný údaj, je třeba vepsat relevantní komentář.

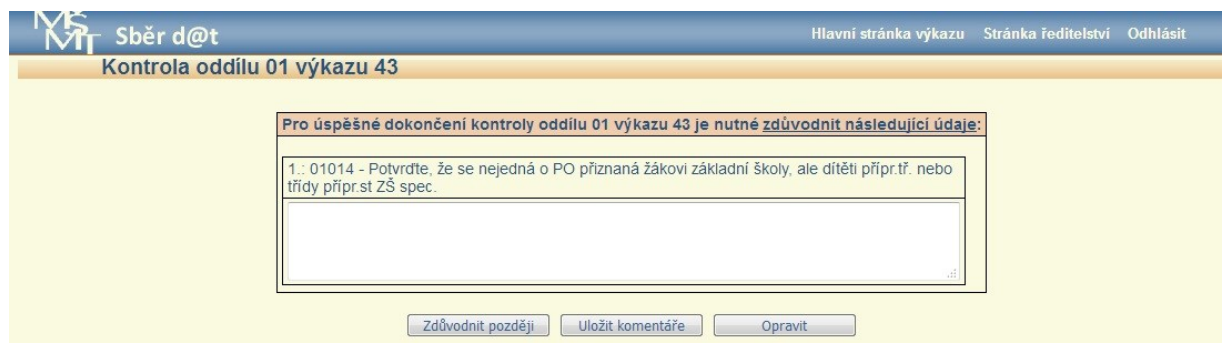

V případě pochybných údajů je opět nutné provést nejprve kontrolu vložených dat a v případě jejich správnosti údaje vzít na vědomí.

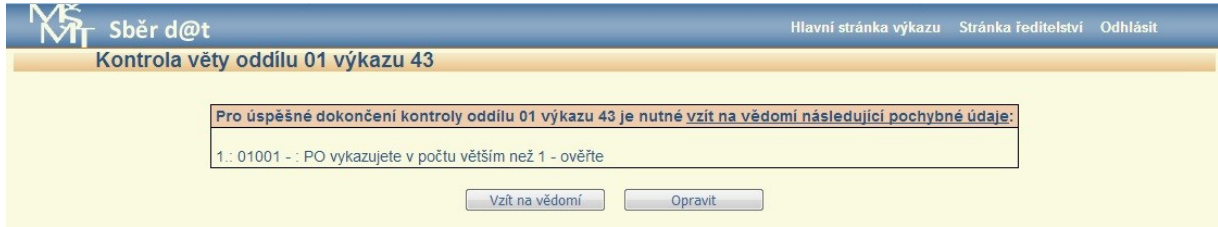

Po úspěšné kontrole oddílu I. a vyplnění kontaktních údajů lze zpracovanou přílohu R 43-01 A odeslat správnímu úřadu prostřednictvím tlačítka "Odeslat výkaz".

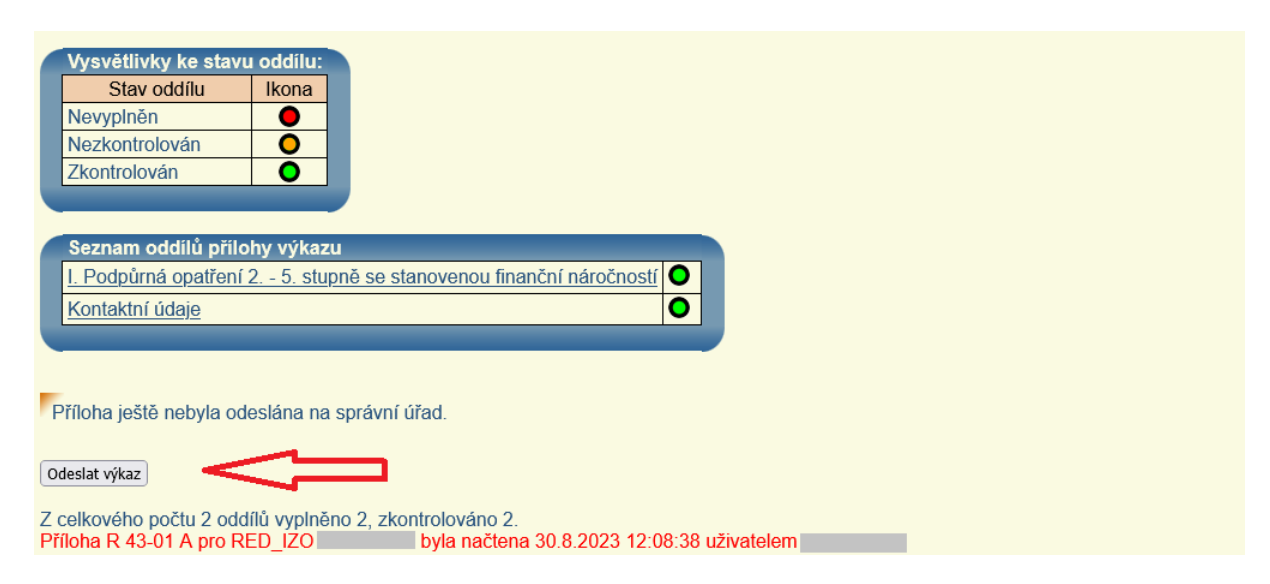

Teprve po odeslání přílohy se v dolní části stránky zobrazí tiskový výstup a také úplný výpis předaných dat. Výpis přílohy R 43-01 A potvrzený ředitelem vykazujícího subjektu se zasílá na příslušný správní úřad prostřednictvím datové schránky, úplný výpis předaných dat slouží jen pro potřebu školy/školského zařízení a správnímu úřadu se neodesílá.

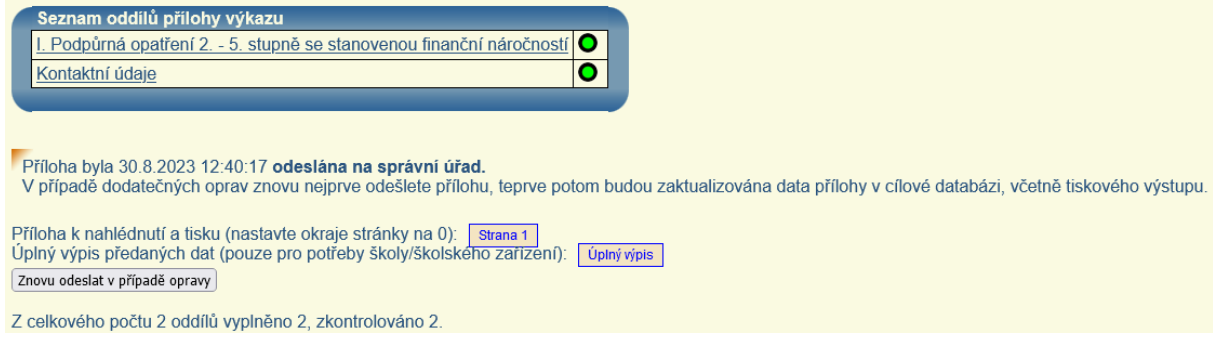

#### **IMPORT DAT VE FORMÁTU XML**

Kromě ručního vyplnění přílohy je umožněn také import dat ve formátu xml. Import provedete pomocí tlačítka "Procházet" (v různých programech pro prohlížení internetu se může název tlačítka lišit – např. "Vybrat soubor"), kde vyberete soubor, který chcete nahrát. Tlačítkem "Načti XML" pak soubor nahrajete do aplikace.

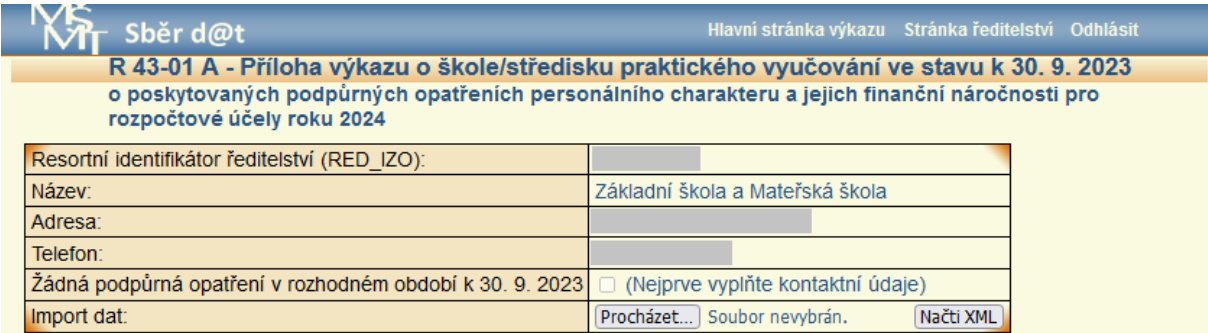

Pokud jsou v importovaném souboru nalezeny chyby, zobrazí se chybové hlášení s jejich výpisem a chyby je nutné opravit.

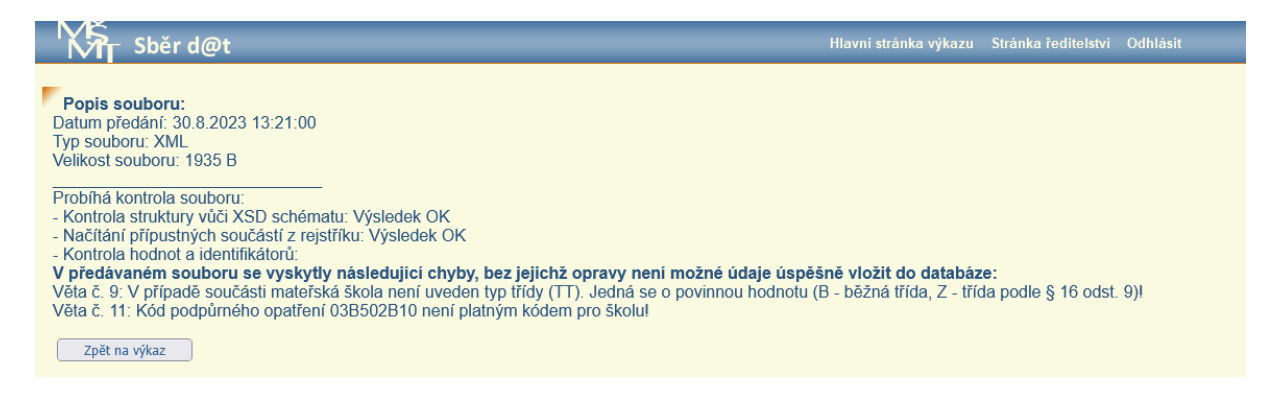

Po úspěšném importu dat se objeví hlášení o jejich uložení do databáze.

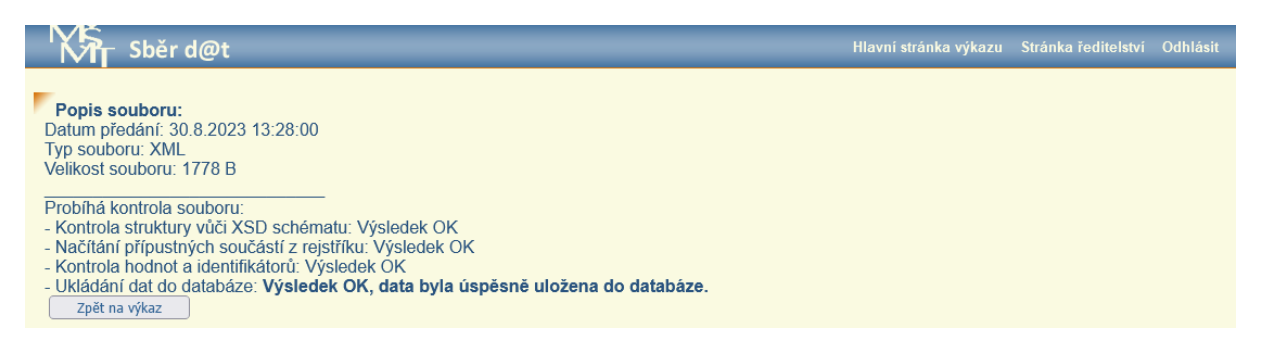

Pokud jsou v databázi již uložena nějaká data vykazujícího subjektu, objeví se po importu xml souboru upozornění: *V databázi již jsou uložena data o podpůrných opatřeních. Budete-li pokračovat, dojde k jejich smazání a náhradě daty z Vámi importovaného souboru.*

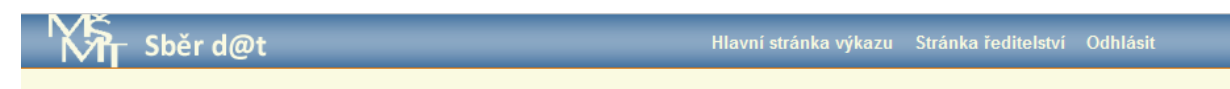

V databázi již jsou uložena data o podpůrných opatřeních. Budete-li pokračovat, dojde k jejich smazání a náhradě daty z Vámi importovaného souboru. Pokračovat Zpět na výkaz

Volbou tlačítka "Pokračovat" se importovaná data nahrají a dříve vložená data **budou smazána,** volbou tlačítka "Zpět na výkaz" se vrátíte na úvodní stránku pro pořízení přílohy a importovaná data nebudou nahrána.

# **V případě, že budete využívat kombinace importu a ručního vkládání údajů, je nutné vždy nejprve nahrát xml soubor a teprve poté doplňovat další údaje (např. za jinou součást) do aplikace ručně!**

Pokud byla data pro přílohu pořízena načtením xml souboru, zobrazí se u všech importovaných záznamů nejprve žlutý terčík a je třeba záznamy jednotlivě odeslat ke kontrole prostřednictvím tlačítka "Kontrola" (po úspěšné kontrole signalizační terčík na příslušném řádku změní barvu na zelenou).

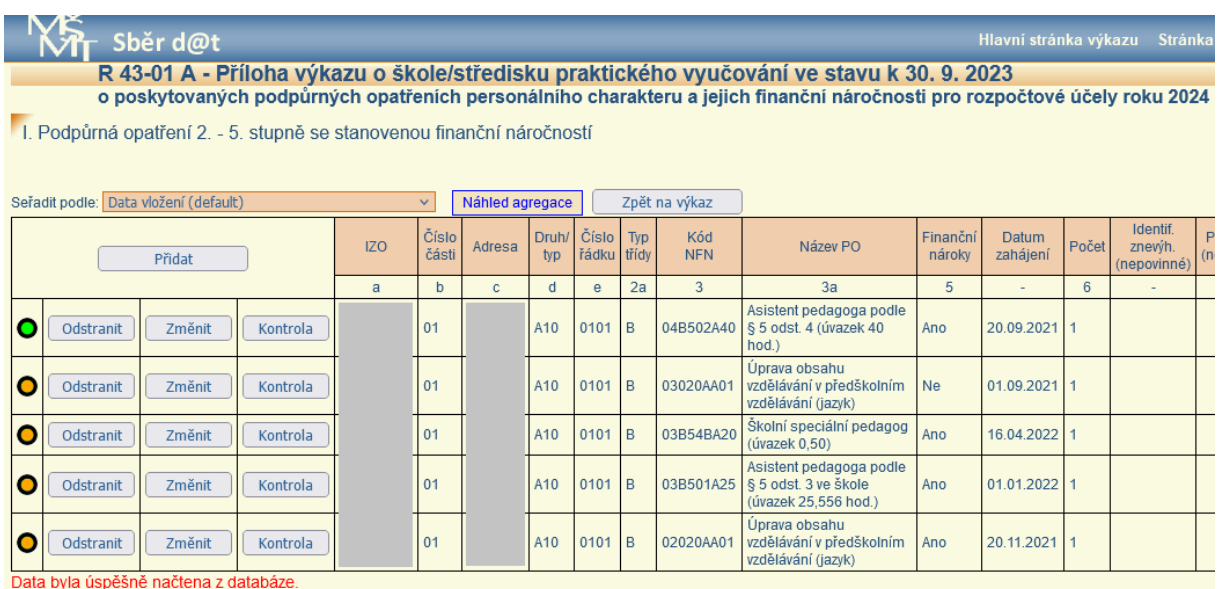

Další postup při kontrole vložených dat a následném odesílání je shodný s postupem při ručním vyplňování přílohy R 43-01 A.

# Informace k vykazování PO, jejichž poskytování začíná nebo končí v období kolem rozhodného data pro předávání přílohy R 43-01 A:

Podpůrná opatření, jejichž **poskytování končí k 30. 9. 2023**, **se vykazují** v rámci přílohy R 43-01 A (příloha k výkazům S 1-01, S 4c-01, S 24-01, Z 27-01), neboť jsou k 30. 9. 2023 ještě poskytována. To, aby nebyla v roce 2024 hrazena, bude zajištěno jejich odečtením ze sestavy "*Stav personálních PO k financování od 1. 1. 2024*" na základě správného ukončení ve výkaze R 44-99 (s datem ukončení k 30. 9. 2023).

Podpůrná opatření, jejichž **poskytování bude zahájeno až od 1. 10. 2023**, se v rámci přílohy R 43-01 A k datu 30. 9. 2023 **nevykazují**, neboť k tomuto datu ještě nejsou poskytována, a to ani v případě, že byla vykázána v příloze R 44-99 již v září s datem zahájení poskytování od 1. 10. 2023.

# Informace k vykazování PO, jejichž poskytování začíná nebo končí v období kolem rozhodného data pro předávání přílohy R 43-01 B:

Podpůrná opatření, jejichž **poskytování končí k 31. 10. 2023**, **se vykazují** v rámci přílohy R 43-01 B (příloha k výkazům Z 2-01, Z 14-01, Z 15-01, Z 19-01), neboť jsou k 31. 10. 2023 ještě poskytována. To, aby nebyla v roce 2024 hrazena, bude zajištěno jejich odečtením ze sestavy "*Stav personálních PO k financování od 1. 1. 2024*" na základě správného ukončení ve výkaze R 44-99 (s datem ukončení k 31. 10. 2023).

Podpůrná opatření, jejichž **poskytování bude zahájeno až od 1. 11. 2023**, se v rámci přílohy R 43-01 B k datu 31. 10. 2023 **nevykazují**, neboť k tomuto datu ještě nejsou poskytována, a to ani v případě, že byla vykázána v příloze R 44-99 již v říjnu s datem zahájení poskytování od 1. 11. 2023.

## **ODESLÁNÍ PRÁZDNÉ PŘÍLOHY R 43-01 A**

V případě, že škola/školské zařízení **žádné údaje** k předání prostřednictvím přílohy R 43-01 A **nemá** (aktuálně neposkytuje žádné podpůrné opatření personálního charakteru), ale příloha se škole/školskému zařízení zpřístupnila v souvislosti s poskytováním jiných podpůrných opatření s kódem NFN (jedná se o kompenzační a učební pomůcky), vyplní nejprve kontaktní údaje a následně zaškrtne v úvodní tabulce zaškrtávací políčko u řádku "Žádná podpůrná opatření v rozhodném období k 30. 9. 2023" (resp. u přílohy R 43-01 B "Žádná podpůrná opatření v rozhodném období k 31. 10. 2023"). Tím je automaticky odeslána **prázdná příloha** a v dolní části stránky se zobrazí tiskový výstup. Správnímu úřadu se tímto způsobem dostane informace, že za tento subjekt nebudou předána žádná data prostřednictvím přílohy R 43-01 A.

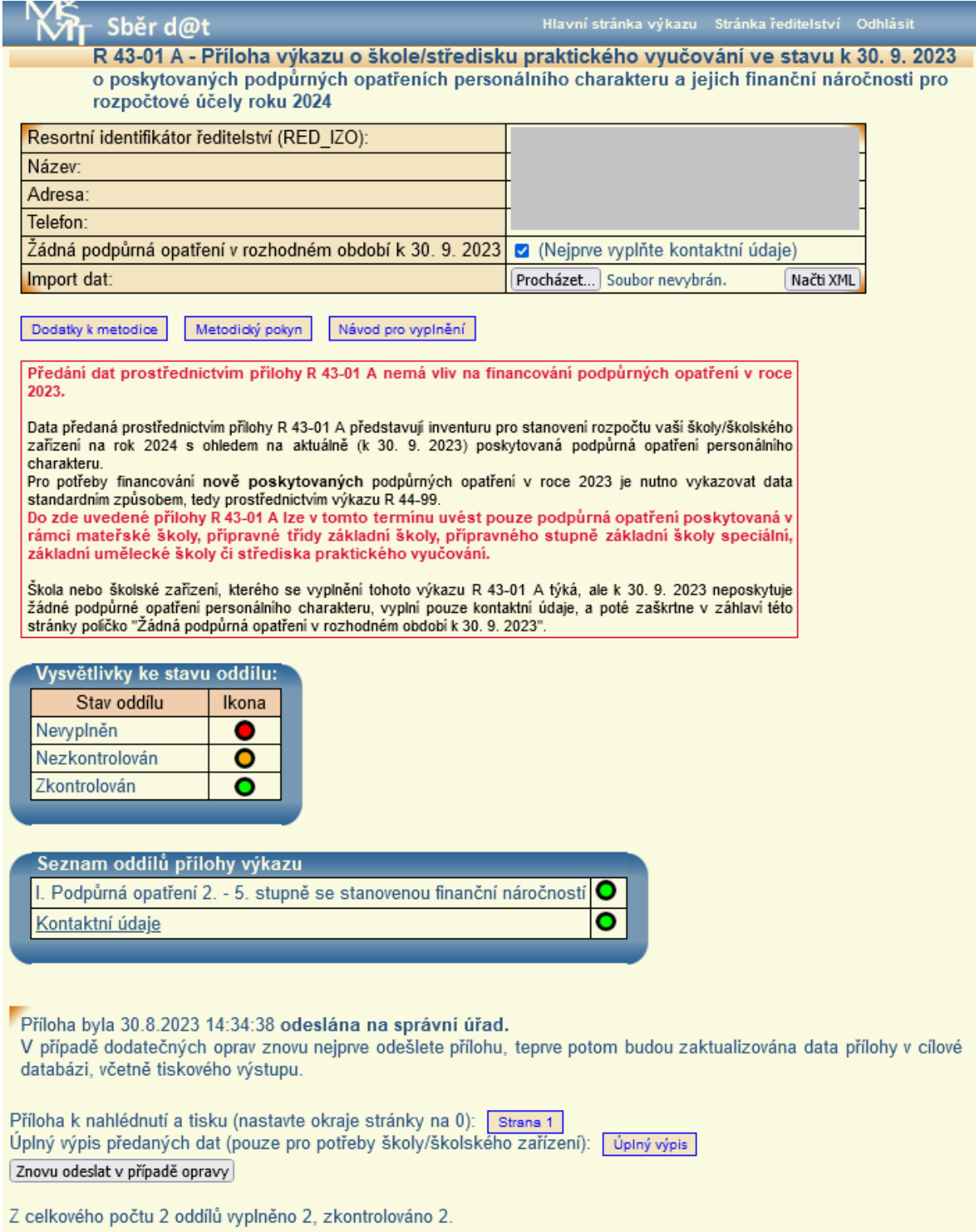